# راهنهای جستجو

 **نگاھي به صفحه نتیجه جستجو( معرفي ScienceDirect (Results عضويت درScienceDirect نگاھي به متن مقاله (Browse)مرور Quick)سريع جستجوي جستجوي مقدماتي(Basic (** آ **گاھي رساني(ALERT( جستجوي پیشرفته (Advanced ( عملگرھا (Search History)جستجو تاريخچه**

## **::معرفي ScienceDirect**

نـام شـركت Elsevier در سـال ،١۵٨٠ زمـاني كـه لـوئیس الزويـر (Elsevier Lowys (شـروع بـه فـروختن كتـاب بـه دانشجويان كرد مطرح شد . Elsevier يكي از اولین ناشراني است كه به چاپ مجلات علمي و شرح وقايع علمـي پرداخته است . نويسندگاني كه با Elsevier ھمكاري داشته اند از نامداران روزگـار خود بـوده انـد كـه مـي تـوان از اســكالیجر(Scaliger(، گــالیلئو (Galileo (، اراســموس (Erasmus (و دكــارت (Descartes (نــام بــرد .شــعبه اصــلي Science Elsevier در آمستردام ھلند مي باشد.

Elsevier يك ناشر چند رسانه اي پیشرو مي باشد كه محصولات و خدمات علمي، فني و پزشـكي را در سرا سر دنیا منتشر مي كنـد .Elsevier بیـش از ٢٠٠٠٠٠ محصـول و خـدمات ارائـه مـي دھـد كـه شـامل مجـلات، كتابھـا، محصولات و خدمات الكترونیكي، پايگاھھاي اطلاعاتي مي باشد و ھر سال بیـش از ١۶٠٠ نشـريه و ١٢٠٠ كتـاب را منتشر مي نمايد.

Academic Press، Butterworth-Heinemann، Cell Press، ناشــرين Elsevier Science اصــلي ھــاي Brand Churchill-Livingstone، MDL، Engineering Information، Excerpta Medica، The Lancet، MD consult، .باشد مي WB Saunders و Mosby، North-Holland، Pergamon، ScienceDirect

**ScienceDirect**: يك سرويس اطلاعاتي الكترونیكي پیشرو مي باشد كه به وسیله آن بـه بیـش از ١٧٠٠ مجلـه علمي، فني، پزشكي به صورت تمـام متـن (fulltext ( دسترسـي پیـدا مـي كنیـد . بـه بیـش از ۵٩ میلیـون چكیـده مقالات علمي دسترسي پیدا مي كنید . با مقالات بیش از ١٢٠ ناشر ديگر ارتباط برقرار مـي كنیـد .دسترسـي به مقالات آن طبق اشتراك دانشگاه تھران از سال ١٩٩٩ به بعد مي باشد.

**Press Academic**: در حدود ۶٠ سال است كه اطلاعات مورد نیاز دانشمندان، محققان، مھندسان و متخصصـان در صنعت و دانشگاه را ارائه مي نمايد و شامل بیش از ١۶٧٠٠٠ مقاله از حدود ٢۵٠ نشريه مي باشد.

پوشش موضوعي آن عبارتند از : كشاورزي و علوم زيستي - ھنرھا و علوم انساني - بیوشـیمي، ژنتیـك وزيسـت شناسي مولكولي - تجارت، مديريت و حسابداري - مھندسي شیمي - شیمي - علـوم تصـمیم گـیري (Decision Sciences) - زمين و علـوم سـياره اي - اقتصـاد، اقتصـاد سـنجي و مـالي - انـرژي - مهندســي - محيـط زيســت -ايمني شناسي و میكروبیولوژي - علوم مـواد - رياضـیات - پزشـكي و دندانپزشـكي - علـوم اعصـاب - پرسـتاري **-** فارمــاكولوژي، ســم شناســي و علــوم دارويــي - فیزيــك و ســتاره شناســي - روانشناســي - علــوم اجتمــاعي - دامپزشكي و علوم دامي

# **::عضويت در ScienceDirect** بازگشت به بالاي صفحه

با توجه به اينكه دسترسي به ScienceDirect بر اسـاس Address IPھـا تنظیـم شـده اسـت و احتیـاجي به وارد كردن name user و password ندارد ولي با عضويت(Register (در ScienceDirect و ايجاد يـك پروفايـل شخصـي **( Profile My (**از امكاناتي مانند ذخـیره كـردن جسـتجو ھـا، ايجـاد لیسـتي از نشـريات مـورد علاقـه (Favorite My Journals and Book Series و Search Alerts، Journal Issue Alerts و ايجاد تاريخچه جســتجو search history و تركیب كردن جستجوها با هم استفاده كنید.

اگر شـما عضـو ھ ستید name user و password خـود را در كـادر **Login or Register** وارد كنیـد و در صـورتیكه عضـو نمـي باشـید بـا انتخـاب لینـك **Register** و پــر كـردن فـرم عضـويت (Registration (بـا وارد كـردن نــام، نـام خانوادگي، آدرس mail-e و وارد كردن password و انتخاب موضوعات مورد علاقـه خـود و كلیـك كـردن دكمـه done سیستم name user در اختیار شما قرار مي دھد و با كلیك دكمه now login مي توانید از اين امكانات اسـتفاده كنید.

براي استفاده ازپروفايل شخصـي خـود دكمـه **(Profile My (**را از بـالا انتخـاب كنیـد . كـه امكـان تغ ییر رمـز عبـور ( password) و تغییر مشخصات شـخصـي و حذف و اضـافه آگـاهـي رســاني(Add/Remove Alerts) كـه در قـسـمت آگاھي رساني(ALERT (توضیح داده شده است و ايجاد لیستي از نشريات مورد علاقه وجود دارد.

با انتخاب لینك **Series Book and Journals Favorite Remove** لیست نشريات و ھمچنین لیسـت نشـريات مورد علاقه خود را خواھید ديد كه امكان حذف و اضافه كردن ھر كـدام از نشـرياتي را كـه اشـتراك داشـته باشـید وجود دارد البته روش ديگري نیز براي اضافه كردن يك نشريه به لیست نشريات مورد علاقه خود و جود دارد كـه در قسمت <u>مرور(Browse</u>) توضیح داده شده است.

### **::جستجوي سريع(Quick (**بازگشت به بالاي صفحه

در روش جستجوي سريع كلمه يا عبارت جستجو را در كادر جستجو وارد كنید، جسـتجو شـما در تمـام فیلـدھاي عنوان (**Title**(، چكیده (**Abstract**(، كلید واژه ھا(**keywords** (و نويسندگان(**authors** (انجام خواھد شد.

### **::جستجوي مقدماتي(Basic (**بازگشت به بالاي صفحه

ابتدا دكمه **Search** را انتخاب كنید. سر برگ **Sources All** را براي انتخاب منابع جستجو انتخاب كنید. سر برگ **Basic** را از سمت راست انتخاب كنید. در ھر يك از كادر ھاي جستجو، كلمه جستجو را وارد كنید و اگر در ھر كـادر ج ستجو دو كلمـه وارد كنیـد آن را بـه عنوان يك عبارت در نظر مي گیرد . در جستجوي مقدماتي از منوي كشويي فیلـد جسـتجو (**Within** ( فیلـد مـورد نظر خود را انتخاب كنید كه عبارتند از:

- (**authors**)نويسندگان
- (**Journal Name**)نشريه نام
	- (**Title**)عنوان
	- كلید واژه ھا(**keywords**(
		- (**Abstract**) چكیده
		- (**Reference**)مرجع
		- **ISSN** يا) **ISBN**)شابك
- موسسه يا سازماني كه نويسنده به آن وابسته است (**Affiliation** (
	- تمام متن (**Text Full** (مي باشد.

در روش جستجوي مقدماتي شما مي توانید از عملگرھاي OR ،AND و NOT AND استفاده نمايید كه در قسمت <mark>عملگرها</mark> توضیح داده شده است.

مي توانید منابع جستجوي خود را به مجلات، كتابھا و پايگاھھاي چكیده محدود نمايید.

مـي توانیـد موضـوع (**subject** (جسـتجوي خـود را مشـخص كنیـد بـه عنـوان مثـال "Dentistry and Medicine"را انتخاب كنید و اگر تمايل داشتید كه در چند موضوع جستجوي شما انجام شـود بـا اسـتفاده از click+crtl انتخـاب كنید.

مي توانید جستجوي خود را از لحاظ زماني محدود كنید كه به عنوان مثال از سال ٢٠٠٣ تا به حال باشد. سپس روي دكمه **Search** كلیك كنید.

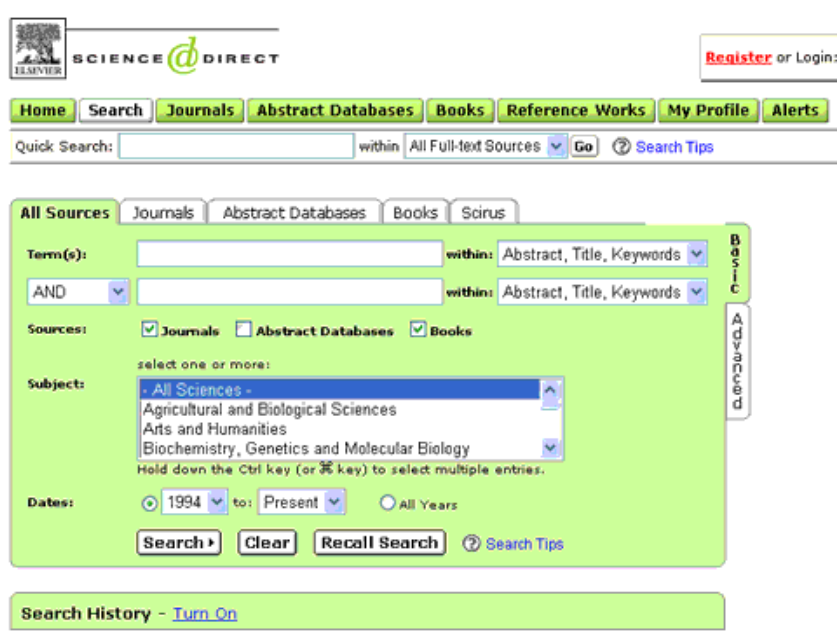

### **::جستجوي پیشرفته(Advanced (**بازگشت به بالاي صفحه

در جستجوي پیشرفته (Advanced) با استفاده از <u>عملگرها</u> مي توانید جستجوي خود را دقیقتر كنید. ابتدا دكمه **Search** را انتخاب كنید.

سر برگ **Sources All** را براي انتخاب منابع جستجو انتخاب كنید.

سر برگ **Advanced** را از سمت راست انتخاب كنید.

كلمه ھاي مورد نظر خود را با استفاده از عملگرھا در كادر جستجو وارد كنید.

مي توانید منابع جستجوي خود را به مجلات، كتابھا و پايگاھھاي چكیده محدود نمايید.

مـي توانیـد موضـوع (**subject** (جسـتجوي خـود را مشـخص كنیـد بـه عنـوان مثـال "Dentistry and Medicine"را انتخاب كنید و اگر تمايل داشتید كه در چند موضوع جستجوي شما انجام شـود بـا اسـتفاده از click+crtl انتخـاب كنید.

مي توانید جستجوي خود را از لحاظ زماني محدود كنید كه به عنوان مثال از سال ٢٠٠٣ تا به حال باشد. سپس روي دكمه **Search** كلیك كنید.

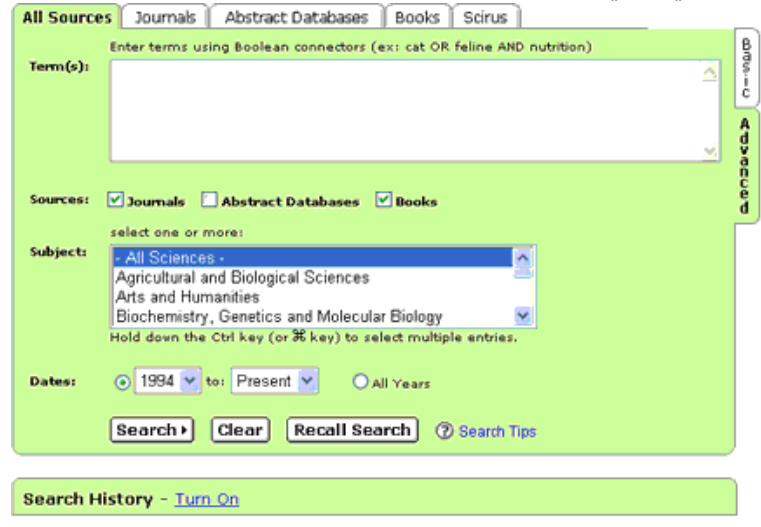

### **::تاريخچه جستجو(History Search (**بازگشت به بالاي صفحه

تاريخچه جستجو جدولي است كه لیست استراتژي ھاي جستجو و تعداد مقالات بازيابي شـده ھـر اسـتراتژي

جستجو را نمايش مي دھد.

براي استفاده از اين امكـان با يد بـا name user و password خـود به سیسـتم login كنیـد و سـپس روي لی نك **On Turn** كه در زير صفحه جستجو قرار دارد كلیك نمايید.

امكان اجراي مجدد جستجو(**run-re** ( و ايجاد تغییر(**edit** (و حذف(**delete** (جستجو وجود دارد.

امكان تركیب كردن استراتژي ھاي جستجو بـا ا ستفاده از **AND with Combine** و **OR with Combine** وجـود دارد.

ھر جستجو به مدت ٧ روز در جدول تاريخچه جستجو باقي مي ماند براي ذخـیره كـردن آن بـر روي لینـك **... Save As History** كلیك كنید.

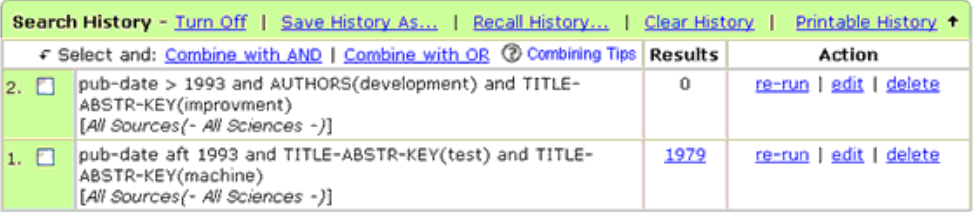

### **::نگاھي به صفحه نتیجه جستجو** بازگشت به بالاي صفحه

در صفحه نتیجه جستجو لیستي از اطلاعات كتابشناختي(Citations (مقالات بازيابي شده را خواھید ديد. براي اينكه كلمه ھاي ديگري را به جستجوي اولیه خود اضافه كنید در كادر **results within search** كلمه ھاي مورد نظر را وارد كنید و جستجو كنید.

بـراي ديـدن قسـمتي يـا تمـام چكیـده مقالـه از منـوي كشــويي **:View** يكـي از گزينـه ھــاي Partial ،Citations .كنید انتخاب را Full Abstracts + Citations و Abstracts + Citations

به صورت پیش فرض اطلاعات كتابشناختي مقالات بر اساس جديدترين مقاله مرتب شده اند.

مي توانید نتايج جستجو را بر اساس میزان ارتباط (**Relevance** (و يا جديدترين مقاله (**Date** (بازيابي كنیـد، كـه از منوي كشويي **:By Sort** آنھا را انتخاب كنید.

مي توانید از صفحه نتیجه جستجو تعدادي از اطلاعات كتابشناختي (**Citations** (را انتخاب كنید و بـا اسـتفاده از **Docs Checked Display** فقط اطلاعات كتابشناختي ھايي را كه انتخاب كرده ايد ببینید.

براي ايجاد تغییر در جستجوي اولیه خود **Search Edit** را كلیك كنید.

براي ذخیره كردن جستجوي خود **Search Save** را كلیك كنید لازم به ذكر است كه بـراي اسـتفاده از ايـن امكـان بايد با name user و password خود بـه سیسـتم login كنیـد و سـپس روي لی نك **On Turn** كـه در زيـر صـفحه جستجو قرار دارد كلیك نمايید تا استراتژي جستجوي شما در تاريخچه جستجو(**History Search** ( ذخیره شـود كه در قسمت تاريخچه جستجو در باره آن توضیح داده شده است.

به منظور اينكه به صورت اتوماتیك و متناوب ھر روز، ھر ھفته و يا ھر ماه جستجوي شـما اجـرا شود و در صـورت يافتن ركورد جديدي با mail e- به شما اطلاع بدھد **Alert Search as Save** را كلیك كنید كه در آگاھي رساني( <u>ALERT)</u> در باره آن توضیح داده شده است. لازم به ذكر است كه براي استفاده از اين امكان بايد با user name و password خود به سیستم login كنید.

مي توانید از صفحه نتیجه جستجو تعدادي از اطلاعات كتاب شناختي (Citations (را انتخـاب كنیـد و بـا اسـتفاده از **Articles mail-E** اطلاعات كتابشناختي ھايي را كه انتخاب كرده ايد ھمراه بـا لینـك دسترسـي بـه متـن كامـل مقاله mail-e كنید.

مي توانید از صفحه نتیجه جستجو تعدادي از اطلاعات كتاب شناختي (Citations (را انتخـاب كنیـد و بـا اسـتفاده از **Citations Export** اطلاعات كتابشناختي ھايي را كـه انت خاب كـرده ايـد را بـه فرمـت RIS و يـا (ASCII(اسـكي download نمايید.

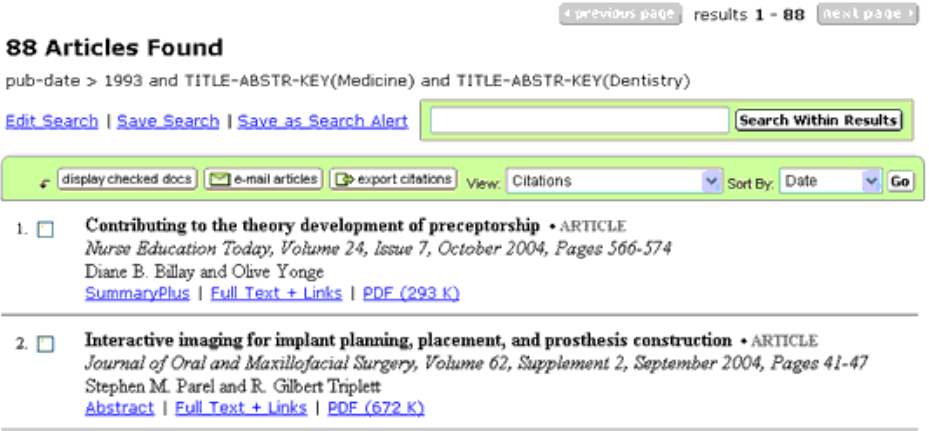

## **::نگاھي به متن مقاله** بازگشت به بالاي صفحه

متن مقاله از دو روش جستجو و مرورBrowse در دسترس شما قرار مي گیرد. متن مقاله به فرمتھاي مختلف در دسترس شما قرار مي گیرد:

- .1 **Abstract** اين فرمت شامل چكیده مقاله مي باشد.
- .2 **References + Abstract** اين فرمـت شـامل چكیـده مقالـه و مرجـع ھـاي ايـن مقالـه (references (مـي باشد.
	- .3 **SummaryPlus** اين فرمت شامل
		- چكیده مقاله(abstract(
	- رئوس مطالب مقاله(article outline(
	- تصاوير و اشكال و جداول به صورت كوچك شده
	- مرجع ھاي اين مقاله(references (مي باشد.
	- .4 **format PDF** متن كامل مقاله آن گونه كه در مجله چاپ شده در اختیار شما قرار مي گیرد.
		- .5 **Links + text-Full** اين فرمت شامل
			- $\circ$ چكیده مقاله (abstract)
		- رئوس مطالب مقاله(article outline(
			- متن مقاله
		- تصاوير و اشكال و جداول به صورت كوچك شده
		- مرجع ھاي اين مقاله(references (مي باشد.

در قسمت رئوس مطالـب مقا له (article outline ( امكـان دستر سي بـه قسـمتھاي خاصـي از مقالـه تھیـه شـده است.

با استفاده از **Article mail-E** شما مي توانید اطلاعات كتابشناختي مقاله را ھمراه با لینك دسترسي بـه متـن كامل مقاله mail-e كنید.

با استفاده از **Citation Export** شما مي توانید اطلاعات كتابشناختي مقاله و چكیده آن را به فرمت RIS و يـا ( ASCII(اسكي download نمايید.

با استفاده از **By Cited** شما مي توانید مقالاتي را كه ايـن مقالـه مر جع (references (آن مـي باشـد را بازيابـي نمايید.

به منظور اينكه سیستم به صورت اتوماتیك و متناوب ھر روز، ھر ھفته و يا ھر مـاه كنـترل كنـد و در صـورت يافتـن مقاله جديدي كه اين مقاله مرجع(references (آن باشد، بـا mail-e بـه شـما ا طلاع بدھـد **Citation as Save Alert** را كلیك كنید كه در آگاھي رساني(ALERT (در باره آن توضیح داده شده است . لازم به ذكر است كـه بـراي استفاده از اين امكان بايد با name user و password خود به سیستم in log كنید.

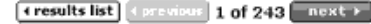

Accident and Emergency Nursing<br>Volume 12, Issue 4, October 2004, Page 241

doir10.1016/j.aaen.2004.03.004 (D Cite or Link Using DO<br>Copyright © 2004 Elsevier Ltd. All rights reserved.

**ROOK REVIEW** 

Principles and practice of emergency neurology: handbook for emergency physicians

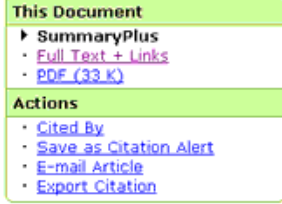

Shah S.M., Kelly K.M. (Eds.), Cambridge University Press, Cambridge, 2003, ISBN 0 521 00980 4 - PBK (£39.95)

Heather M. McClelland RGN, DipHE, PgDip, MSc, Practice Development<sup>y</sup> Facilitator

A&E Department, Leeds General Infirmary, Gt. George Street, Leeds, UK

Available online 21 May 2004.

**::مرور(Browse (**بازگشت به بالاي صفحه

ابتدا دكمه **Journals** را انتخاب كنید.

 تمـام Select **All Journals and Book Series, Favorites,** or a **specific subject**: كشـويي منـوي از نشريات يا موضوع مورد نظـر خود را انتخـاب كنیـد از منـوي كشـويي **: By Sort** عنـوان (Title (را انتخـاب كنیـد و از منوي كشويي **: Display** گزينه **Subscribed** را انتخاب كنید به اين ترتیب كلیه نشرياتي كه دانشـگاه تھـران در زمینه موضوعي كه شما انتخاب كرده ايد مشترك مي باشد را ملاحظه خواھید نمود.

با انتخاب موضوع(**subject** (از منوي كشويي **: By Sort** مي توانید مطابق طبقه بندي موضوعي Sciencedirect، موضوع مورد نظر خود را انتخاب كرده و نشرياتي كه در آن طبقه بندي موضوعي جاي دارند را ببینید.

با انتخاب ناشر(**Publisher** (از منوي كشويي **: By Sort** مي توانید لیست ناشرين را خواھید ديد با كلیك كردن روي نام ناشر مورد نظر خود لیست نشريات آن ناشر را خواھید ديد.

در كادر جستجوي : **Title Series Book or Journal** a for Search شما مي توانید قسمتي از نام نشريه مورد نظر خود يا نام كامل آن را وارد كنید و دكمه **Go** را كلیك كنید تا به راحـتي homepage آن نشـريه در اختیـار شـما قرار گیرد.

در homepage نشريات شما مي توانید ھر شماره از نشريه را انتخاب كنید و محتويات آن را مرور كنید و ھمچنیـن به منظور اينكه سیستم به محض اينكه شماره جديد نشريه به صورت **online** در دسترس قرار گیرد، بـا mail-e به شما اطـلاع بدھـد گزينـه **available are Issues Journal new when me Alert** را فعـال كن ید و دكمـه **submit** را كلیك نمايید كه در آگاھي رساني (ALERT (درباره آن توضیح داده شده است . لازم به ذكـر اسـت كـه براي استفاده از اين امكان بايد با name user و password خود به سیستم in log كنید.

بـراي اينكـه نشـريه اي را بـه لیسـت نشـريات مـورد علاقـه خـود اضـافه كنیـد گزينـه **My to journal this Add Journals Favorite** را فعال نمايید و دكمه **submit** را كلیك نمايید لازم به ذكر است كه براي اسـتفاده از ا ين امكان بايد با name user و password خود به سیستم in log كنید.

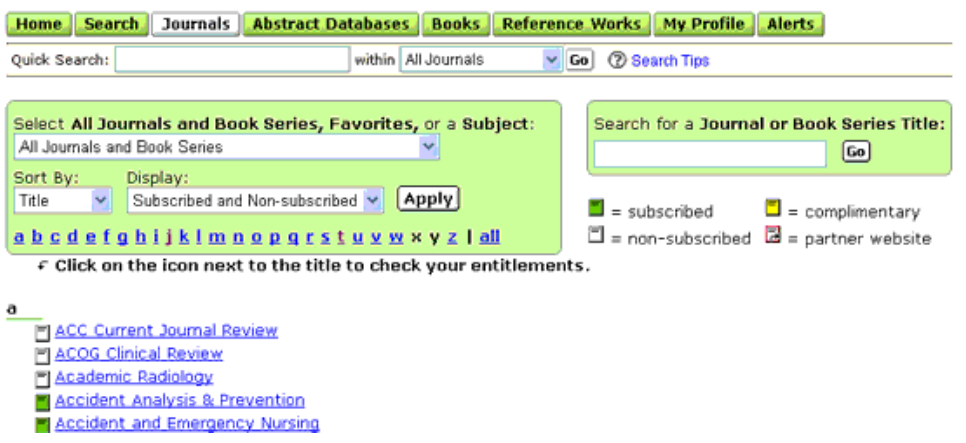

# **::**آ**گاھي رساني(ALERT (**بازگشت به بالاي صفحه

زماني كه شما با name user و password خود به سیستم in log كنید از Alert مي توانید استفاده كنید. ابتدا دكمه **Alerts** را انتخاب كنید.

سه امكان **Alerts Issue/Volume ،Alerts Search** و **Alerts Citation** در اختیار شما قرار مي گیرد.

.1 **Alerts Search:**به منظور اينكه به صورت اتوماتیك و متناوب ھر روز، ھر ھفته و يا ھر ماه جستجوي شما اجرا شود و در صورت يافتن ركورد جديدي با mail-e به شما اطلاع بدھد **Alert Search as Save** را كلیك كنید لازم به ذكر است كه براي استفاده از اين ام كان ابتـدا بايـد جسـتجوي خـود را اجـرا كنیـد و در صـفحه نتايج جستجو **Alert Search as Save** را كلیك كنید.

امكان ايجاد تغییر(**Modify** (و حذف(**Delete** (و اضافه كـردن Alert جديـد (**Alert Search Add** (نـیز وجـود دارد.

.2 **Alerts Issue/Volume:** به دو طريق مي توانید **Alerts Issue/Volume** را ايجاد نمايید:

**الف:**با مراجعه homepage نشريات از طريق انتخاب دكمه **Journals** و انتخاب نشريه مورد نظر، به منظـور اينكه سیستم به محض اينكه شماره جديد نشريه به صورت online در دسترس قـرار گـیرد، بـا mail-e بـه شـما اطـلاع بدھـد گزينـه available are Issues Journal new when me Alert را فعـال كن ید و دكمـه submit را كلیك نمايید.

**ب:**با كلیك كردن **Alerts Issue/Volume Remove/Add** لیست اسامي نشريات در دسترس شما قرار مي گیرد كه مي توانید آن را انتخاب نمايید.

امكان حذف(**Delete** ( نیز وجود دارد .

.3 **Alerts Citation:** ابتدا بايد جستجوي خود را اجرا كنید از صفحه نتیجه جسـتجو مقالـه مـورد نظـر خـود را انتخاب كنید و سـپس لی نك **Alert Citation as Save** را كلیـك كنیـد به ايـن ترتیـب سیسـتم بـه صـورت اتوماتیك و متناوب ھر روز، ھر ھفته و يا ھر ماه كنترل مـي كنـد و در صـورت يـافتن مقالـه جديـدي كـه ايـن مقاله مرجع(references (آن باشد، با mail-e به شما اطلاع مي دھد. امكان ايجاد تغییر(**Modify** (و حذف(**Delete** (و اضافه كردن Alert جديد (**Alert Citation Add** (نـیز وجـود دارد.

### **::عملگرھا** بازگشت به بالاي صفحه

**AND :** برای ترکیب دو مفھوم می آيد و ھر وقـت بیـن دو کلیـد واژه در عبـارت جسـتجو قـرار گـیرد، رکوردھـايی را بازيابی می کند که ھر دو کلید واژه را با ھم داشته باشد.

**OR :** برای ترکیب کلید واژه ھای مشابه به کار می رود و رکوردھايی را بازيابی می کند که که يک يا ھر دو کلید واژه را در خود داشته باشد.

**NOT AND :** برای جدا کردن و کنار گذاشتن يک کلید واژه به کار می رود و ھر وقت بین دو کلید واژه بـه کـار رود، رکوردهايی را بازيابی می کند که کليد واژه اول را داشته باشد ولی کليد واژه دوم را نداشته باشد.

**nn/PRE :** اگر بخواھید از دو کلید واژه مورد جستجو ، يکی مقدم بر ديگری باشد، اين عملگر را پـس از کلیـدواژه ايی که بايد اول بیايد قرار داده و کلیدواژه بعدی را پس از اين عملگر بنويسید .و با جايگزين کردن عدد از رقـم ١ تـا ٢۵۵ به جای nn ، کلیدواژه ھا به فاصله تعداد عدد قرار داداه شده از ھم فاصله بازيابی خواھند شد.

مثال : behavioral PRE/3 disturbances، عباراتی را بازيابی می کنند که تا ٣ کلمه يا کمـتر از آن کلمـه بيـن ايـن دو کلیدواژه قرار گرفته باشد.

**nn/W :** اگر بخواھیم دو يا چند کلید واژه مورد جستجو به فاصله تعـداد کلمـاتی کـه مـا تعییـن کنیـم از ھـم قـرار گرفته و بازيابی شوند از اين عملگر استفاده می شود به ترتیبی که با جـايگزين کـردن عـدد از رقـم ١ تـا ٢۵۵ بـه جای nn به اين نتیجه خواھیم رسید.

و تفاوت اين عملگر با عملگر nn/PRE اين است که ترتیب کلمات در عبارت جستجو در بازيابی اعمال نمی گردد. توجه: برای قرار گرفتن کلیدواژه ها در يک عبارت از : W/3, W/4, or W/5 بين کليدواژه ها استفاده نماييد.

برای قرار گرفتن کلیدواژه ها در يک جمله از W/15 بين کليدواژه ها استفاده نماييد .

برای قرار گرفتن کلیدواژه ھا در يک پاراگراف از /50W بین کلیدواژه ھا استفاده نمايید.

**nn/W NOT :** اگر بخواھیم دو يا چند کلیدواژه مورد جستجو به فاصله تعداد کلمـاتی کـه مـا تعییـن کنیـم از ھـم

قرار نگرفته و بازيابی شوند از اين عملگر استفاده می شود به ترتیبی که با جايگزين کردن عـدد از رقـم ١ تـا ٢۵۵ به جای nn به اين نتیجه خواھیم رسید.

**SEG/W :** برای بازيابی کلیدواژه ايی که در يک فیلد مشخص قرار گرفته اند به کار می روند.

**SEG/W NOT :** برای بازيابی کلیدواژه ايی که در يک فیلد مشخص قرارنگرفته اند به کار می روند. **\* :** اين کاراکتر در کلیدواژه مورد جستجو، جايگزين يک يا چند حرف می شود و کلیدواژه ھـا را بـا امـلای گونـاگون

آنھا بازيابی می کند.

مثال: n**\***wom کلمات women , woman را بازيابی می کند.

**! :** با اضافه کردن اين کاراکتر بـه پايـان کل یدواژه يـا کلیـدواژه ھـا ، کلیـه کلمـه ھـايی کـه از لحـاظ املايـی ريشـه يکسانی با کلید واژه مربوطه دارند بازيابی می شوند .

مثال: با جستجوی کلیدواژه **!**Behav کلمات behavioural ,behaviour نیز بازيابی می شوند.

**() :** در مواردی که از چند عملگر ھمزمان برای جستجو استفاده می شود و يا مقدم و موخر بـودن ايـن عملگرھـا برای نتیجه جستجويتان اھمیت داشته باشد استفاده می شود.

**" " :** زماني كه بخواھید يك عبارت دقیقا جستجو شود از اين عملگـر اسـتفاده مـي كنیـد بـه عنـوان مثـال "bondi ."mass

### **چند نكته:**

برای جستجوی حروف يونانی مانند آلفا يا بتا ، تلفظ انگلیسی آنھا وارد کنید.

برای جستجوی کلیدواژه ھا بالا نويس و زير نويس دار آنھا را در يک خط يکسان وارد کنید. مثال: برای جستجوی H<sub>2</sub>O ، کلمه H2O را وارد کنید .

برای جستجوی صورتھای جمع کلمات با قاعده ، وارد نمودن خود کلمه کـافی اسـت تـا صـورتھای جمـع آن را نیـز جستجو نمايد.

مثال: city کلمات city, cities, city's, cities را نیز بازیابی می کند.

برای جستجوی صورتھای جمع کلمات بی قاعده از عملگر OR اسـتفاده نمايیـد ، بـدين ترتیـب کـه شـکل جمـع و مفرد کلمه را با استفاده از OR ترکیب کنید.

بازگشت به بالاي صفحه